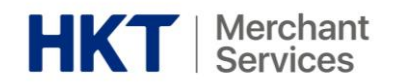

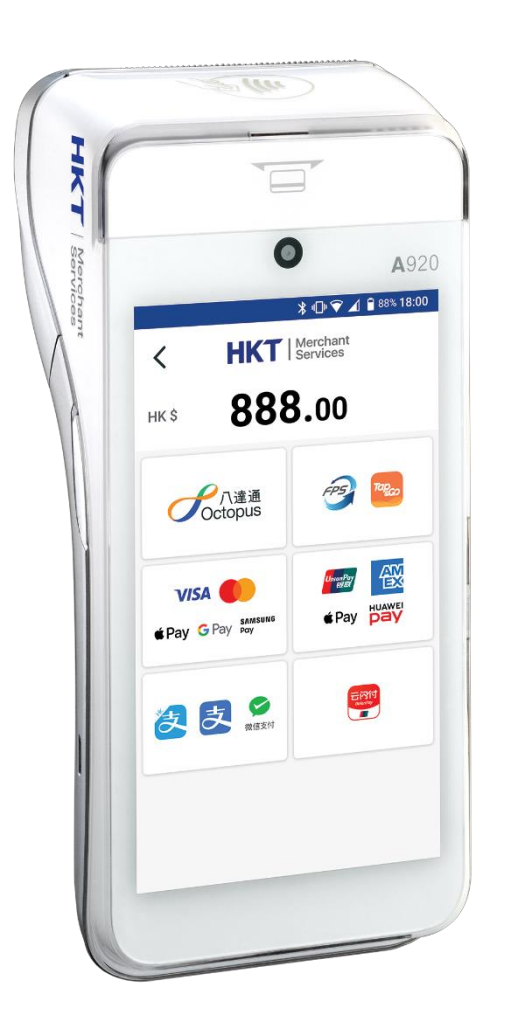

## **HKT Smart POS Terminal (A920) & Merchant Portal**

## **User Guide**

## **HKT 智能 POS 終端機 (A920) 及商戶平台**

**使用指南**

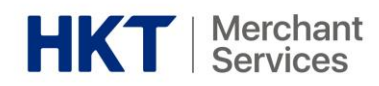

#### Table of Content

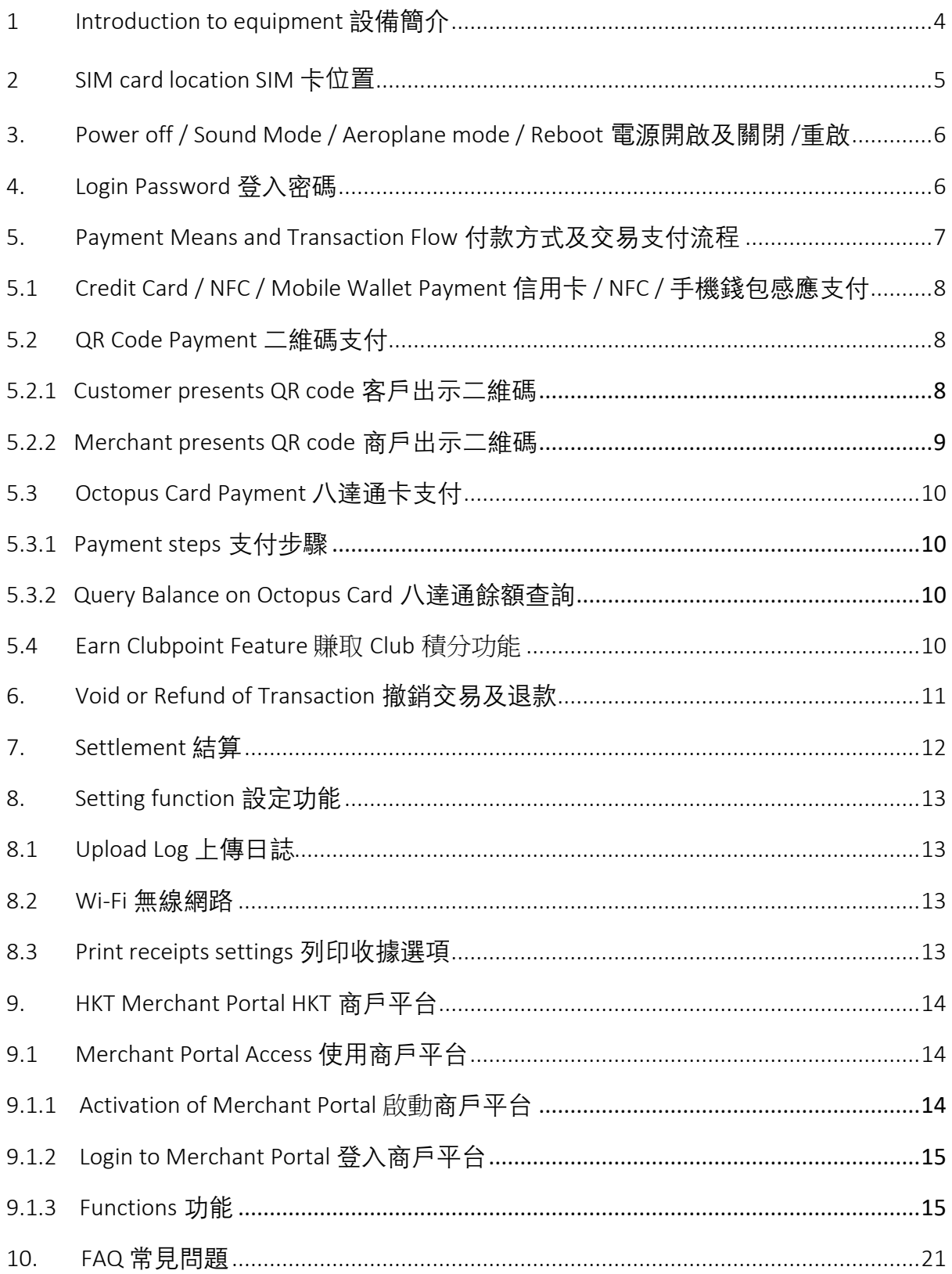

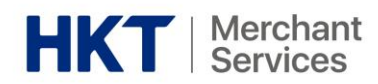

Disclaimer 免責聲明:

1) All information contained in or produced by the HKT Smart POS and HKT Smart POS Consolidated Merchant Portal is for reference only; HKT 智能 POS 及 HKT 智能 POS 整合商戶報表載列或產生的所有資訊僅供參考之用;

2) HKT makes no warranties, express or implied, or representations as to the accuracy or completeness, and assumes no liability or responsibility for any error or omission of such information.

HKT 對該等資訊的準確性或完整性不作出任何明示或暗示的保證,並不會對該等資訊的任 何錯誤或遺漏承擔任何責任。

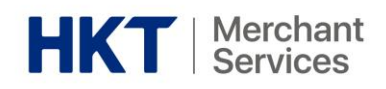

# <span id="page-3-0"></span>1 Introduction to equipment 設備簡介

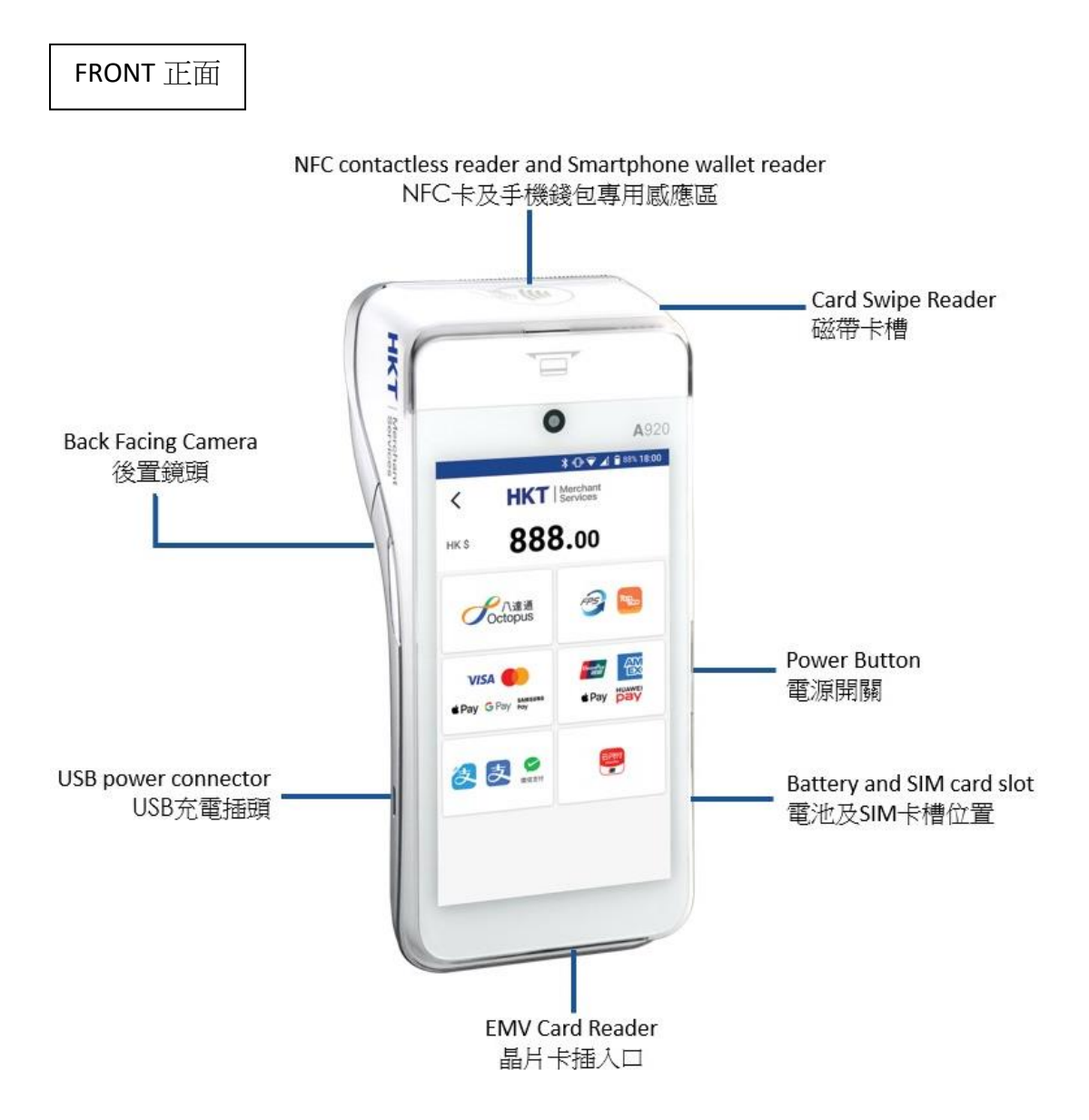

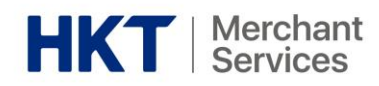

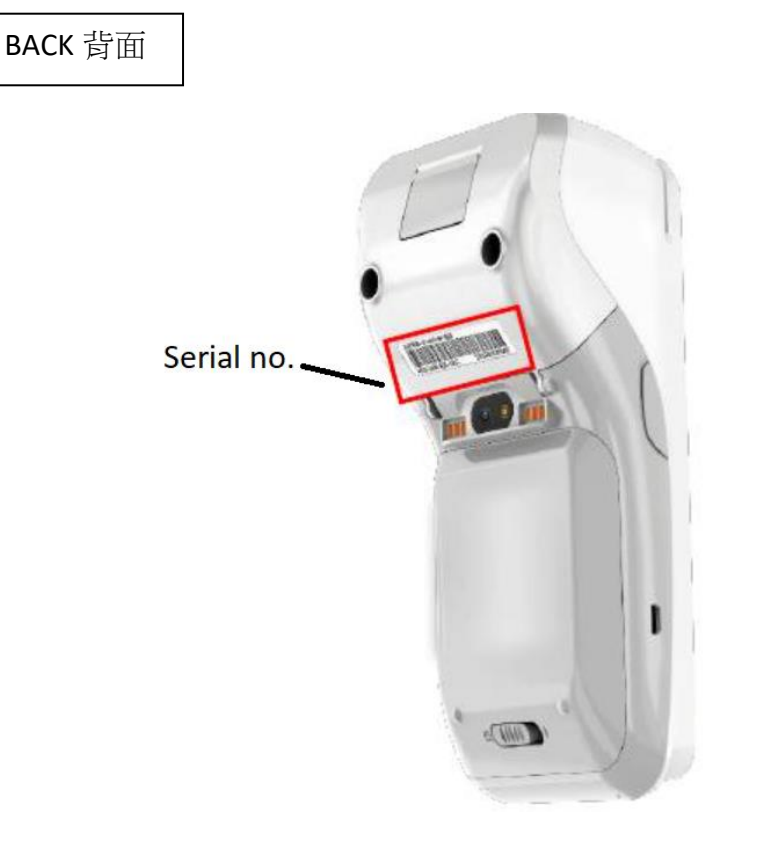

## <span id="page-4-0"></span>2 SIM card location SIM 卡**位置**

- $\triangleright$  Open the battery lid 打開電池蓋
- ➢ Insert SIM card on the left SIM card slot 於左邊 SIM 卡槽插入 SIM 卡

Remark 備註:

SIM card should be operated by, or under the instructions of, HKT's authorized personnel. Unauthorized access is prohibited.

SIM 卡應由 HKT 授權人員操作或在其指示下操作。未經授權,禁止進行存取。

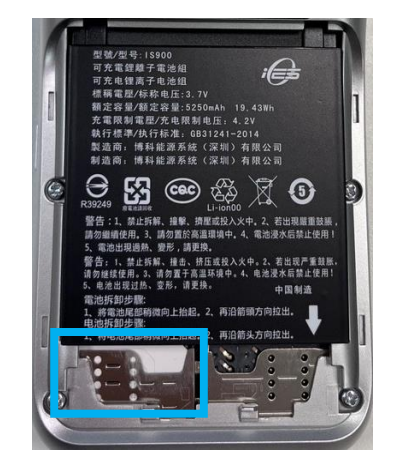

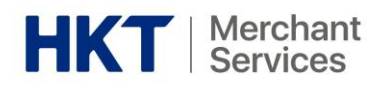

# <span id="page-5-0"></span>3. Power off / Sound Mode / Aeroplane mode / Reboot **電 源開啟及關閉** /**重啟**

- ➢ Power button is on the right side of the Smart POS 電源按鈕在智能 POS 的右側
- ➢ Long press the power button to switch on 長按電源按鈕以開啟
- ➢ After switching on, long press the power button to select Power off / Sound Mode / Aeroplane mode^ / Reboot 長按電源按鈕以關閉/響鈴 / 飛行模式^ / 重新啟動

^ Aeroplane mode disables all network connections, including Wi-Fi. 啟用飛行模式會停用所有網路連接,包括 Wi-Fi。

Remark 備註:

Due to security reasons, Smart POS automatically reboots every day within 00:00 – 01:00. Upon reboot completion, you may be asked to log in again.

基於安全理由, 智能 POS 每天會在 00:00 至 01:00 之間自動重啟, 重啟完成後, 可能需 要再次登入。

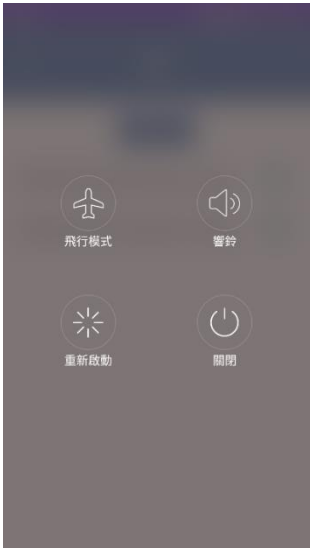

## <span id="page-5-1"></span>4. Login Password 登入密碼

 $\triangleright$  Default as the last 4 digits of the serial number 預設為機身序號的最後 4 位數字

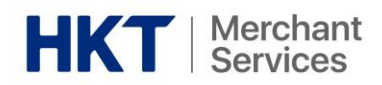

# <span id="page-6-0"></span>5. Payment Means and Transaction Flow 付款方式及交易 支付流程

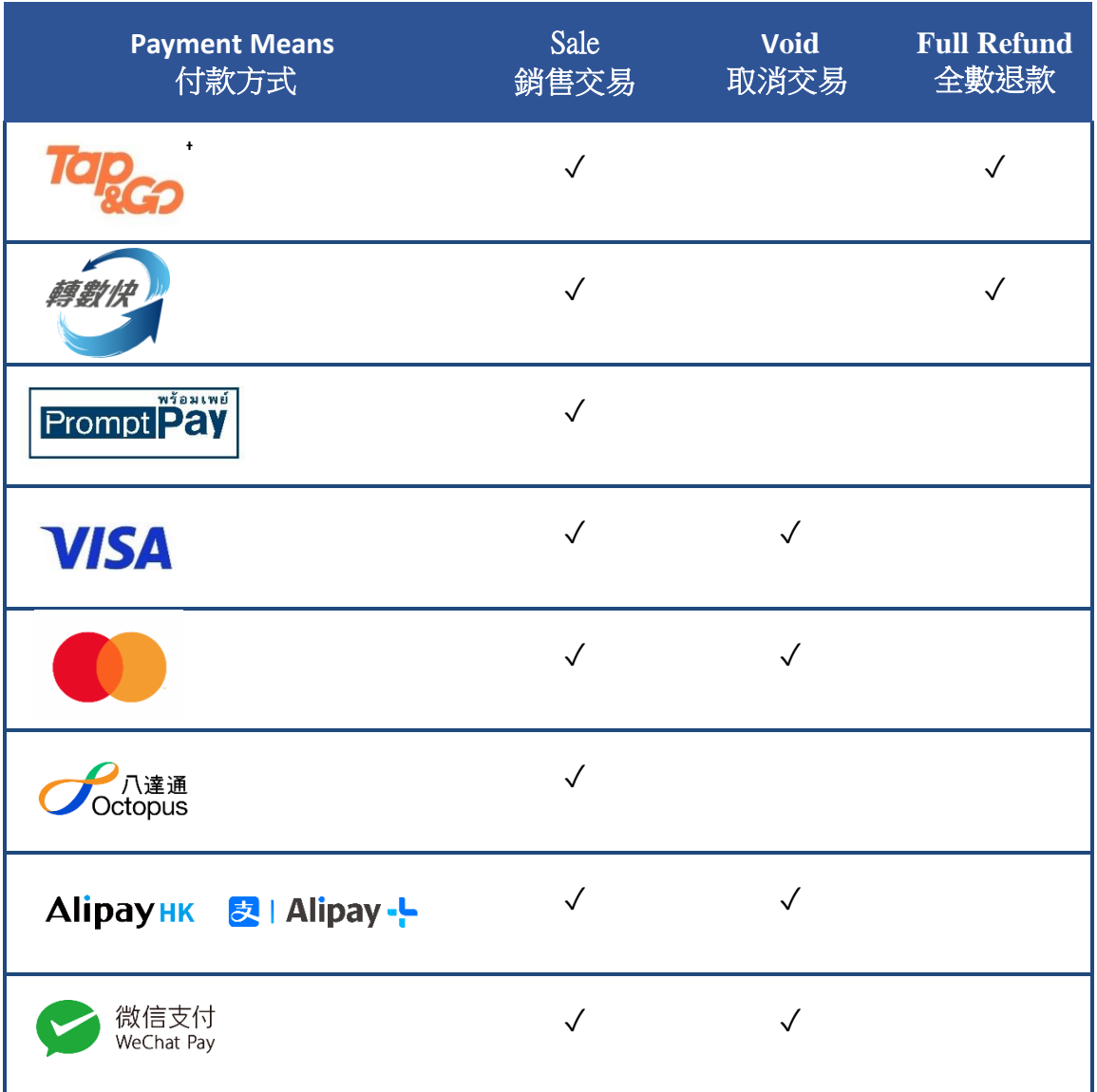

'Tap & Go is operated by HKT Payment Limited (Stored Value Facilities Licence Number: SVF0002) and subject to its relevant terms and conditions (www.tapngo.com.hk/eng/tnc.html).

「拍住賞」由 HKT Payment Limited(儲值支付工具牌照號碼:SVF0002)營運,並受相關條 款及細則約束 (www.tapngo.com.hk/chi/tnc.html)。

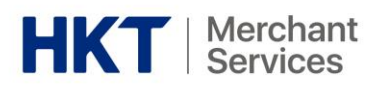

## <span id="page-7-0"></span>5.1 Credit Card / NFC / Mobile Wallet Payment 信用卡 / NFC / 手機錢包感應支

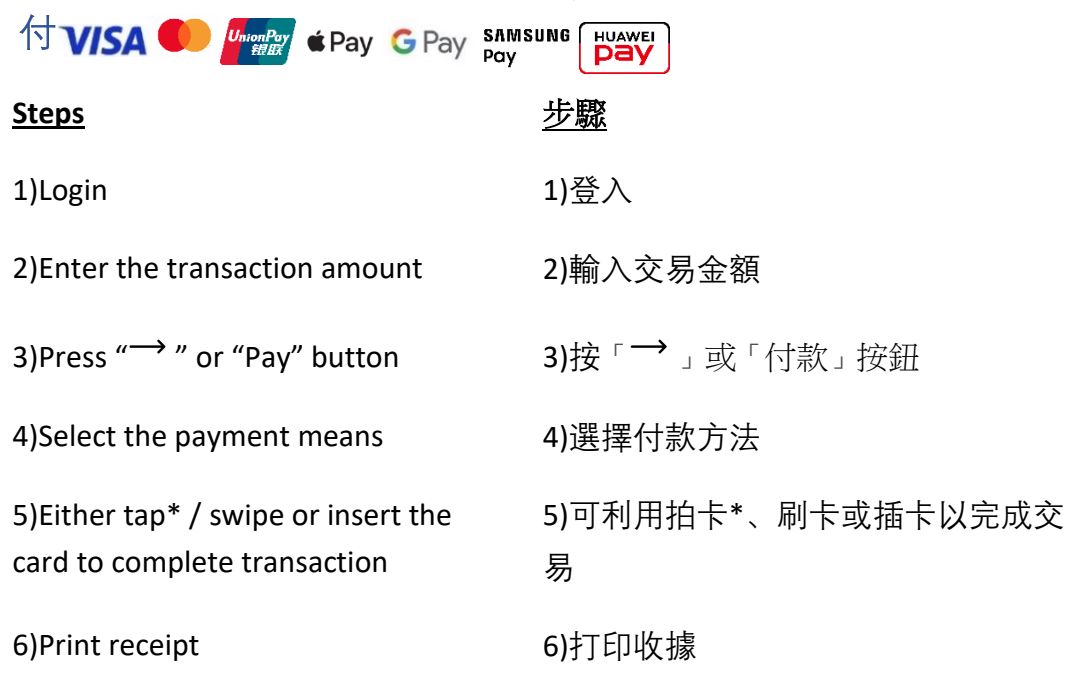

#### \*Support contactless payment (NFC) \*支援非接觸支付 (NFC)

<span id="page-7-2"></span><span id="page-7-1"></span>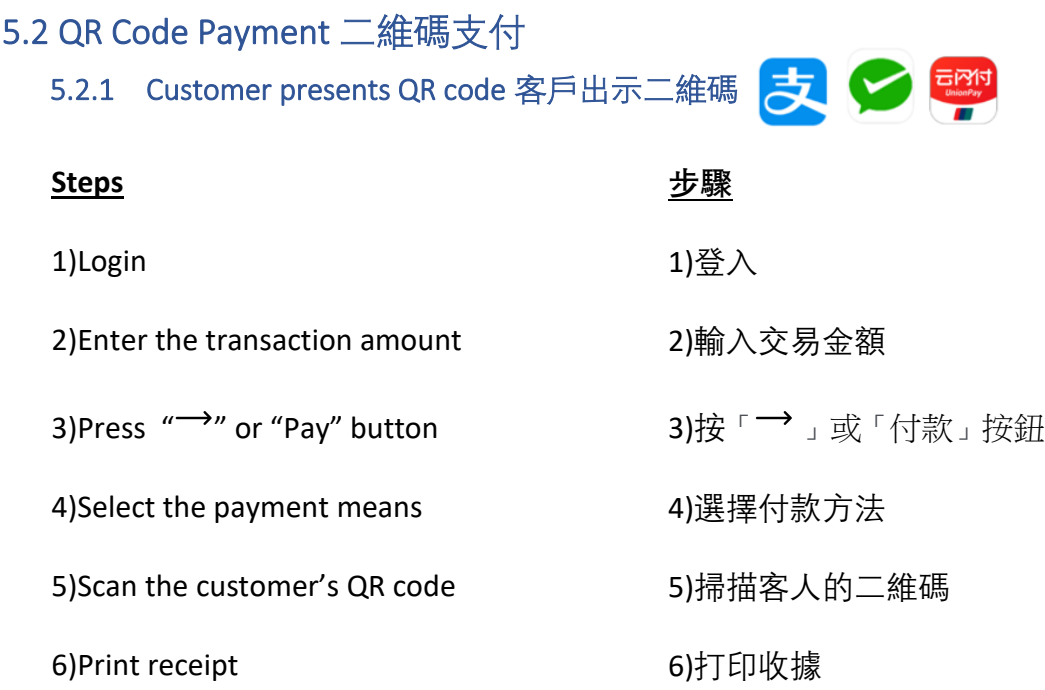

![](_page_8_Picture_0.jpeg)

<span id="page-8-0"></span>Prompt<sup>"</sup> **Tapco** 5.2.2 Merchant presents QR code 商戶出示二維碼 FPS

![](_page_8_Picture_97.jpeg)

6)Print receipt 6)打印收據

![](_page_8_Picture_5.jpeg)

![](_page_9_Picture_0.jpeg)

## <span id="page-9-1"></span><span id="page-9-0"></span>5.3 Octopus Card Payment 八達通卡支付

### 5.3.1 Payment steps 支付步驟

![](_page_9_Picture_228.jpeg)

#### <span id="page-9-2"></span>5.3.2 Query Balance on Octopus Card **八達通餘額查詢**

- ➢ Check remaining balance and the most recent 4 transactions 查詢餘額及最近 4 次的交易紀錄
- ➢ Only applicable to the Octopus card which spent on this Smart POS before 只適用於曾在本機消費的八達通卡

### <span id="page-9-3"></span>5.4 Earn Clubpoint Feature 賺取 **Club** 積分功能

![](_page_9_Picture_229.jpeg)

![](_page_10_Picture_0.jpeg)

![](_page_10_Picture_143.jpeg)

## <span id="page-10-0"></span>6. Void or Refund of Transaction 撤銷交易及退款

![](_page_10_Picture_144.jpeg)

![](_page_11_Picture_0.jpeg)

# <span id="page-11-0"></span>7. Settlement **結算**

![](_page_11_Picture_147.jpeg)

\*Please ensure thermal receipt paper is available for print out of settlement report. \*請確保有熱感紙可供列印交易總匯。

![](_page_11_Picture_4.jpeg)

Remark 備註

➢ Before confirming settlement, settlement summary can be printed by clicking "PRINT SUMMARY" button

點擊「列印交易匯總」按鈕以列印交易結算總結

 $\triangleright$  Once settlement is performed, the values on the settlement summary will be reset to zero. Therefore, printing the settlement summary should only be done before settlement

結算總結上的數值會於結算後歸零,因此列印交易匯總只應於交易結算前列印

![](_page_12_Picture_0.jpeg)

# <span id="page-12-0"></span>8. Setting function 設定功能

### <span id="page-12-1"></span>8.1 Upload Log 上傳日誌

➢ By clicking the "Upload Log" button, this function allows HKT Merchant Services to receive analytics, diagnostic, and usage information to enhance the performance of HKT Smart POS 透過點擊「上傳日誌」按鈕, 此功能允許 HKT Merchant Services 團隊接收具分析

性、診斷性和使用資訊,以提升 HKT Smart POS 的性能

### <span id="page-12-2"></span>8.2 Wi-Fi 無線網路

![](_page_12_Picture_151.jpeg)

### <span id="page-12-3"></span>8.3 Print receipts settings 列印收據選項

 $\triangleright$  Merchant can selectively print merchant copy and customer copy 商戶可選擇性打印「商戶存根」及「客戶存根」

![](_page_12_Figure_9.jpeg)

![](_page_13_Picture_0.jpeg)

## <span id="page-13-0"></span>9.HKT Merchant Portal HKT 商戶平台

(Only English version of Portal is available currently 平台現時只提供英文版本)

![](_page_13_Picture_73.jpeg)

The screen layout is a simulation. The contents are for reference only.

### <span id="page-13-2"></span><span id="page-13-1"></span>9.1 Merchant Portal Access 使用商戶平台

### 9.1.1 Activation of Merchant Portal 啟動商戶平台

➢ Merchant Portal access link: The link can be accessed via "Merchant Portal Activation Email". Please activate and set up an account within 72 hours from receiving the email **商戶平台啟動鏈結**:可透過「商戶平台啟動郵件」進入鏈結。請在收到郵 件後的 72 小時內啟動並設置帳戶

![](_page_14_Picture_0.jpeg)

<span id="page-14-0"></span>![](_page_14_Picture_178.jpeg)

Remark 備註

➢ Merchants can recover password with Forget Password function on login page 商戶可以透過登錄頁面上的「忘記密碼」功能來找回密碼

### <span id="page-14-1"></span>9.1.3 Functions 功能

#### 9.1.3.1 Payment Methods 收款方式

➢ Indicate Merchant payment means information 展示商戶收款方式

#### 9.1.3.2 Shop 商店

![](_page_14_Picture_179.jpeg)

![](_page_15_Picture_0.jpeg)

![](_page_15_Picture_204.jpeg)

![](_page_16_Picture_0.jpeg)

#### 9.1.3.3 Transaction History 交易紀錄

- It shows real-time transaction history 展示實時交易紀錄
- Transaction history can be displayed 可展示交易紀錄

![](_page_16_Picture_172.jpeg)

\*Payment means tabs: Tap and Go, Visa/Mastercard, Alipay, WeChat Pay, Octopus. 收款方式選項卡:「拍住賞」、Visa/萬事達卡、支付寶、微信支付、八達通。

#### 9.1.3.4 Report 報告

- It consolidates and displays all T-1 day transaction records 整合和顯示所有 T-1 天的交易記錄
- Consolidated transaction record which can be generated as consolidated reports\* 可以將整合交易記錄製作成整合報告\*

![](_page_17_Picture_0.jpeg)

![](_page_17_Picture_181.jpeg)

\*All reports are for reference purposes only, and the reports from acquirers shall prevail. \*所有報告僅供參考,需以收單金融機構的報告為準。

### 9.1.3.5 User 使用者

- Merchant, Admin and Shop Manager roles can invite additional users to access a Merchant Profile
	- 商家、管理員和商店經理可以邀請其他使用者存取商戶檔案
- 4 items are required to set up for granting access to additional users: 設置授權予其他使用者所需的 4 項資料:
	- ❖ Alias 別名
	- ❖ Email 電郵
	- ❖ Mobile number (for receiving one-time password) 手機號碼(以接收一次性密碼)
	- ❖ Role 職務

![](_page_18_Picture_0.jpeg)

### 9.1.3.5.1 HKT Merchant Portal Users & Permissions HKT 商戶平台使用者及權限

![](_page_18_Picture_420.jpeg)

![](_page_19_Picture_0.jpeg)

![](_page_19_Picture_370.jpeg)

#### 9.1.3.6 Merchant Services Request

• For submitting request to register mobile number and email as FPS ProxyID 用以遞交申請,將手機號碼和電子郵件註冊為 FPS 識別代碼

![](_page_20_Picture_0.jpeg)

# <span id="page-20-0"></span>10. FAQ 常見問題

![](_page_20_Picture_306.jpeg)

![](_page_21_Picture_0.jpeg)

![](_page_21_Picture_197.jpeg)